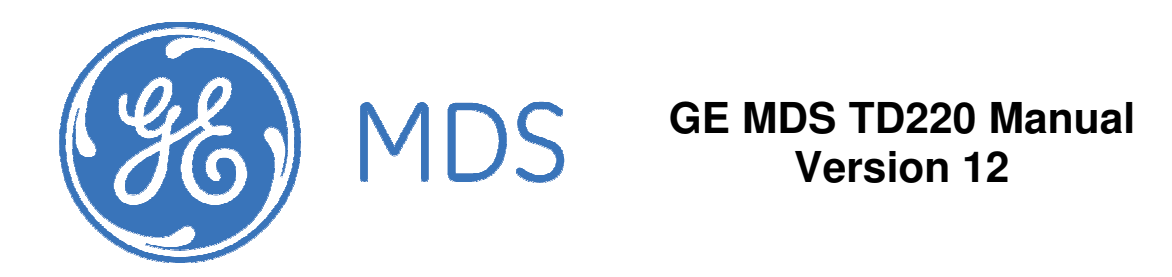

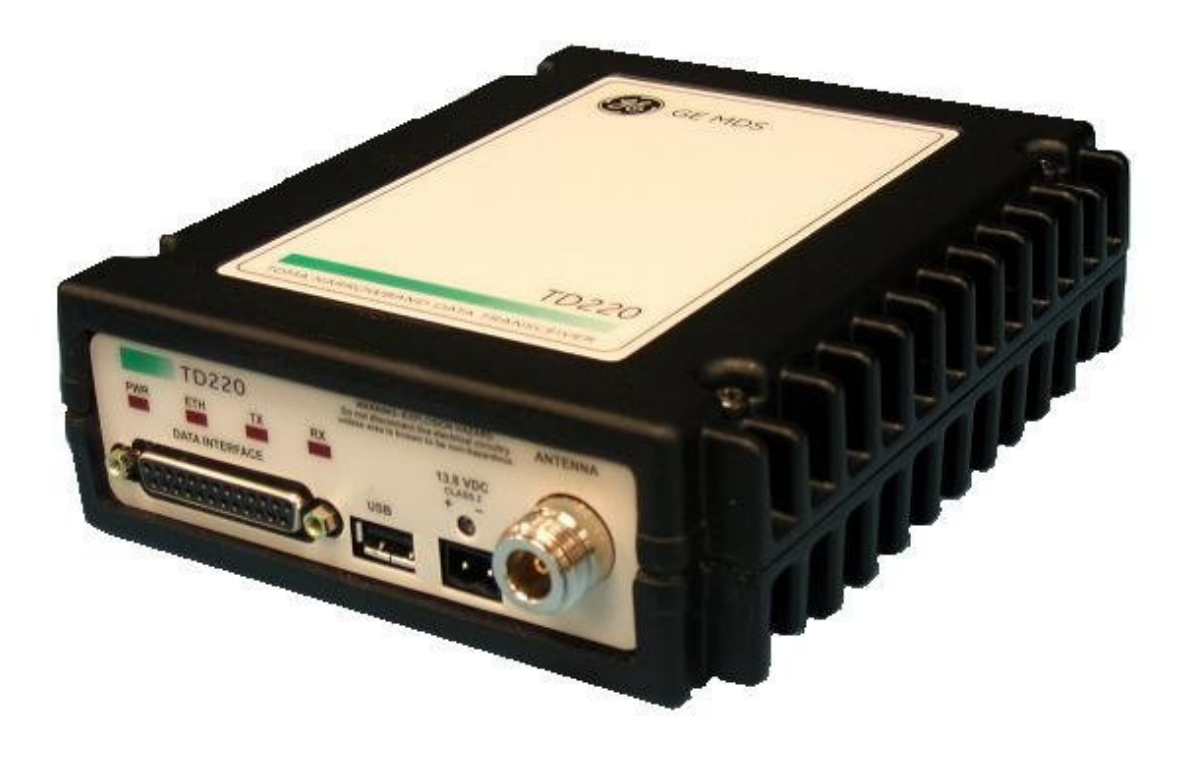

## **Table of Contents**

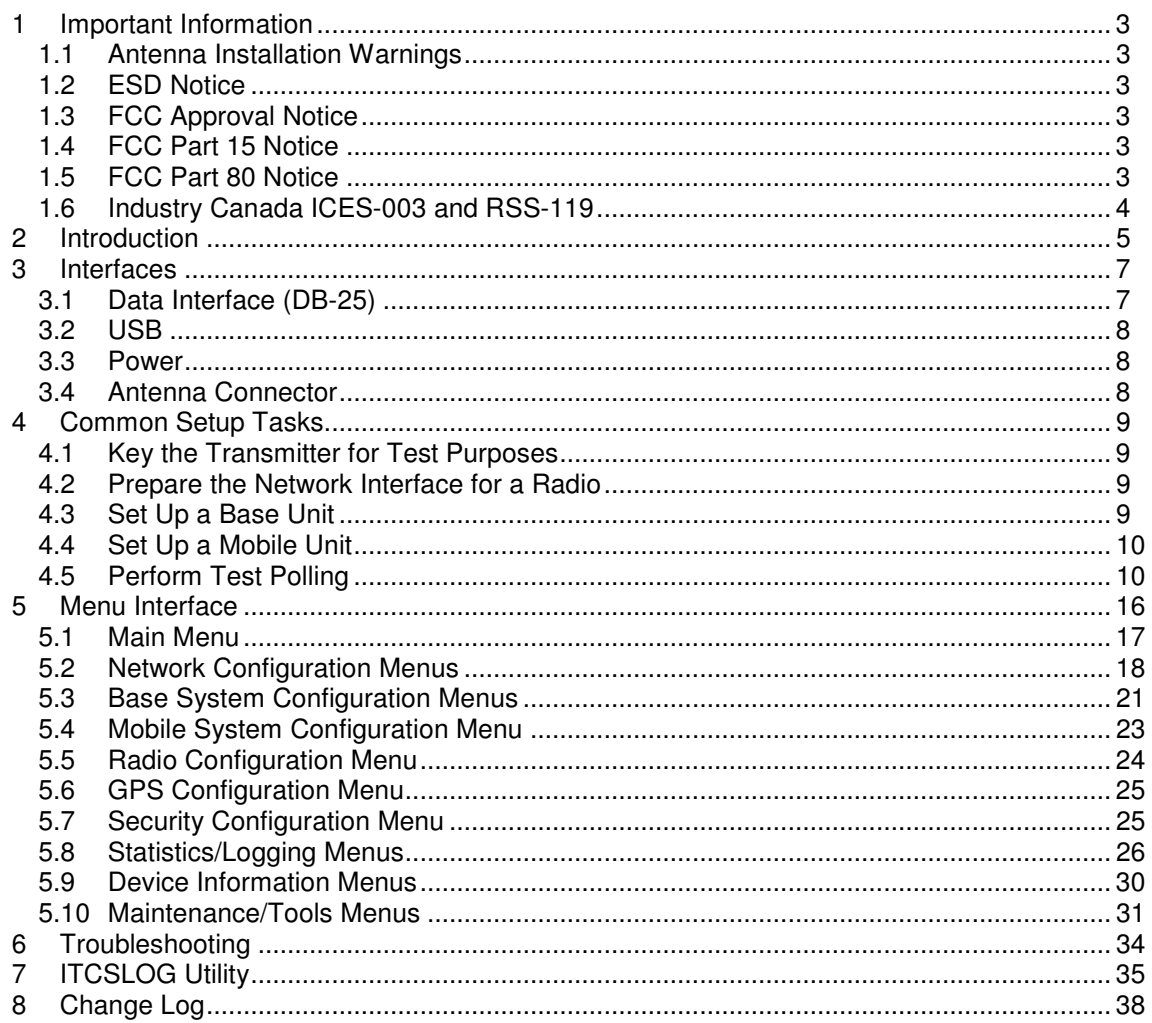

## **1 Important Information**

#### **1.1 Antenna Installation Warnings**

- 1. All antenna installation and servicing is to be performed by qualified technical personnel only. When servicing the antenna, or working at distances closer than those listed below, ensure the transmitter has been disabled.
- 2. Depending upon the application and the gain of the antenna, the total composite power could exceed 90 watts EIRP. For fixed/mobile configuration, the distances in the table below must be followed.

#### Antenna Gain vs. Minimum Safety Distance (Based upon a 50% Duty Cycle, 0 dB Feedline Loss) Controlled Exposure limits

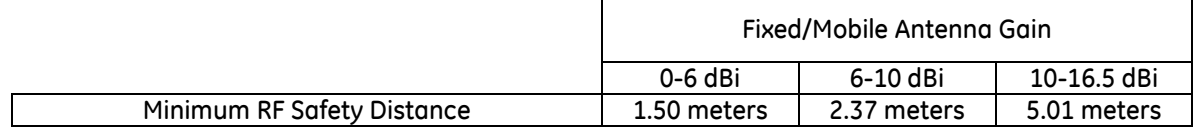

#### **1.2 ESD Notice**

To prevent malfunction or damage to this product, which may be caused by Electrostatic Discharge (ESD), the radio should be properly grounded at the time of installation. In addition, the installer or maintainer should follow proper ESD precautions, such as touching a bare metal object to dissipate body charge, prior to touching components or connecting/disconnecting cables.

## **1.3 FCC Approval Notice**

This device is offered as a licensed transmitter per FCC Parts 80, 90, and 95. It is approved for use under the following conditions: Changes or modifications not expressly approved by the party responsible for compliance will void the user's authority to operate the equipment.

## **1.4 FCC Part 15 Notice**

This equipment has been tested and found to comply with the limits for a Class A digital device, pursuant to Part 15 of the FCC Rules.

Operation is subject to the following two conditions: (1) this device may not cause interference, and (2) this device must accept any interference, including interference that may cause undesired operation of the device. Changes or modifications not expressly approved by the party responsible for compliance could void the user's authority to operate the equipment.

## **1.5 FCC Part 80 Notice**

For FCC Part 80, the Effective Radiated Power (ERP) must be less than or equal to 4 Watts for mobile use and 20 Watts for fixed use. This can be accomplished by adjusting the output power of the radio and selecting an antenna with appropriate gain. Consult the following table for assistance in setting the output power and selecting an antenna to maintain compliance. The table provides examples, however other combinations can be used.

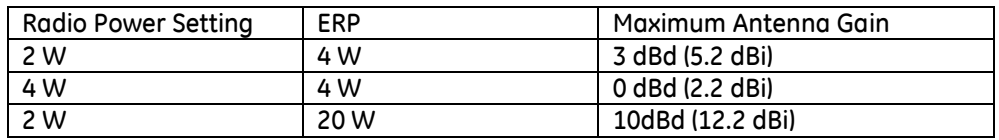

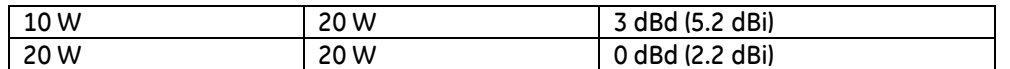

### **1.6 Industry Canada ICES-003 and RSS-119**

This Class A digital apparatus complies with Canadian ICES-003 and with RSS-119. Cet appareil numérique de la classe A est conforme à la norme NMB-003 du Canada.

### **2 Introduction**

The GE MDS TD 220 is a 25-Watt 220 MHz GMSK data radio intended for bridging ITCS messages over the air between locomotives and wayside devices. The data interface is Ethernet, with UDPencapsulated ITCS message payload.

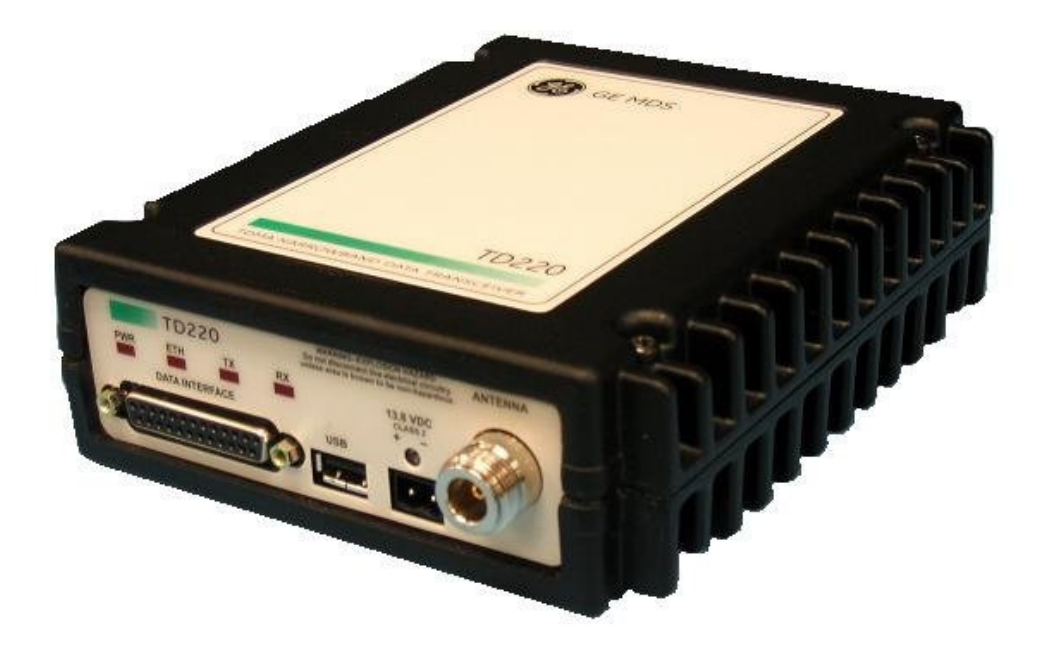

Each second is divided into 8 133-byte time slots. The first of the 8 timeslots each second is always reserved for bases A, B, or C to transmit beacon information to the mobiles in the area. Following the beacon are 4 (or 5) time slots that are always reserved for mobiles to transmit. At the end of each second, are 3 (or 2) time slots that can be used by bases or mobiles. These slots are used with the following priority: the previous base, the current base, and then mobiles. In other words, during second 1 in the table below, base A actually has priority over the last three slots. If A does not use them, B can use them. If B does not use them, mobiles can. Bases reserve these time slots with flags in the beacon. This scheme maximizes the potential for utilizing all slots.

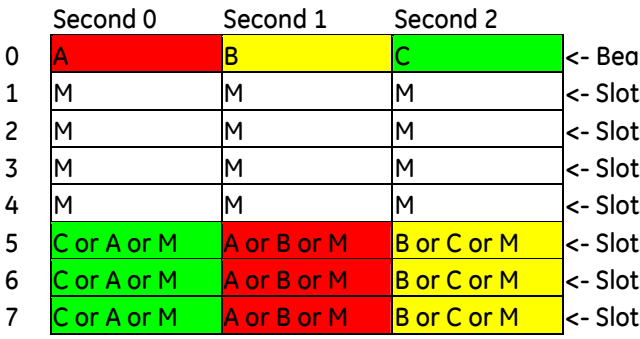

con slots always used by a specific base s available for CW-based mobile transmissions s available for CW-based mobile transmissions s available for CW-based mobile transmissions s available for CW-based mobile transmissions s that can be used by one of two bases is that can be used by one of two bases s that can be used by one of two bases

While this radio has been designed to pass ITCS messages, it can pass generic UDP traffic following the conventions outlined in the following figures.

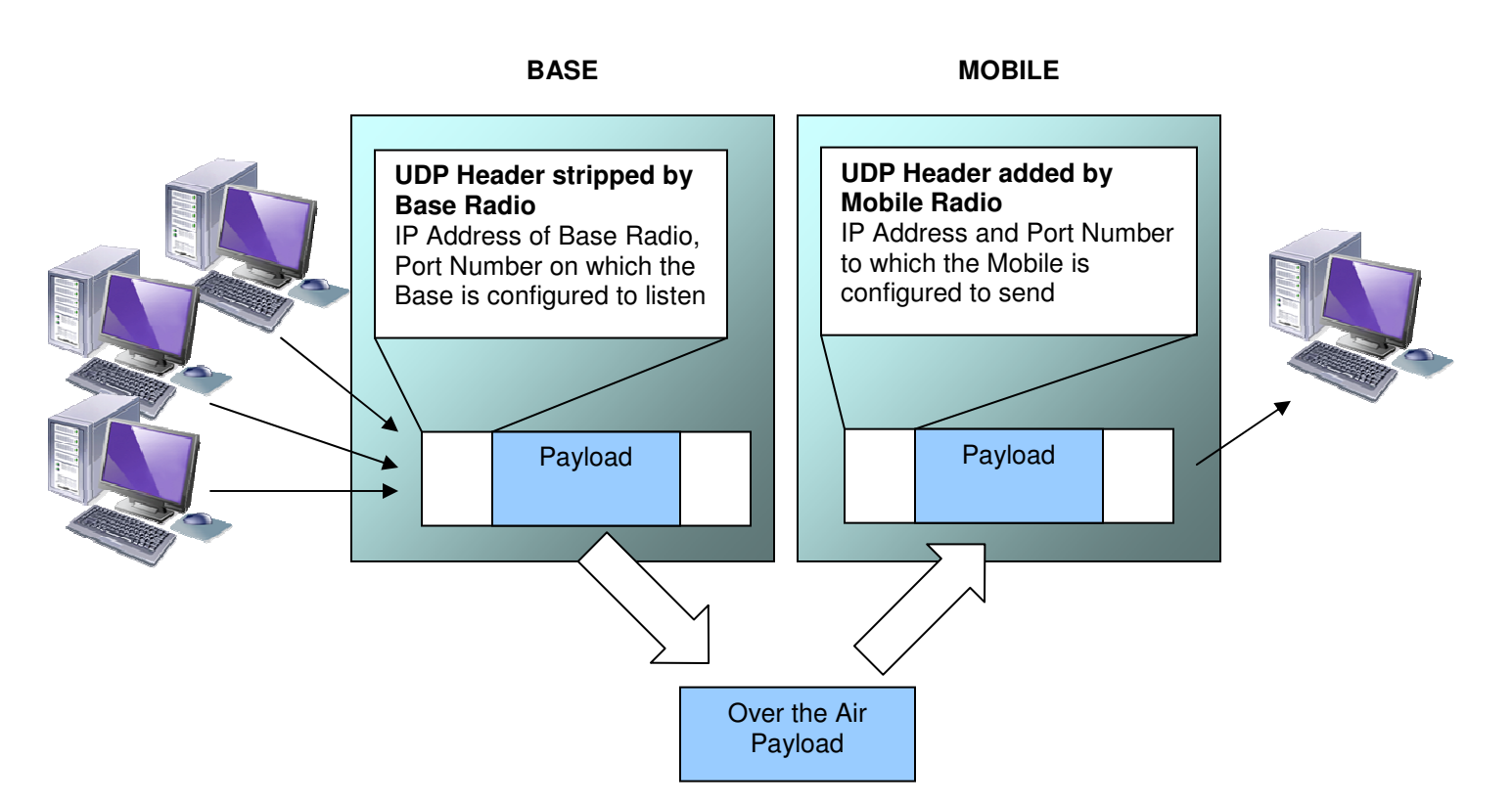

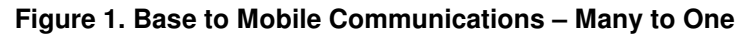

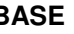

**BASE** MOBILE

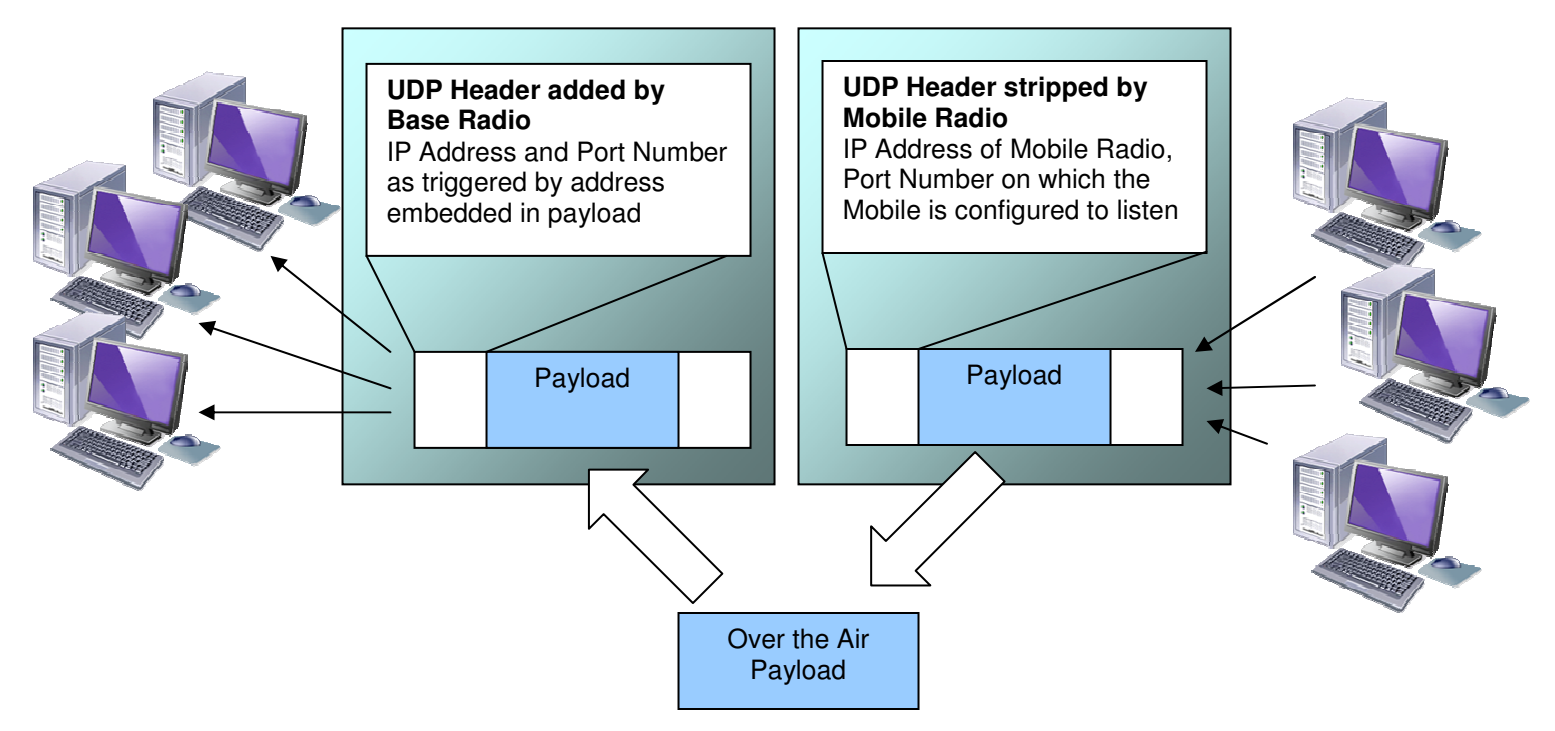

**Figure 2. Mobile to base Communications – Many to Many** 

### **3 Interfaces**

### **3.1 Data Interface (DB-25)**

The Data Interface has several ports integrated into one connector: Ethernet, COM1 and COM2 Serial Ports, and GPS signaling. Note that COM3 is connected internally and therefore not available on pins labeled with "COM3."

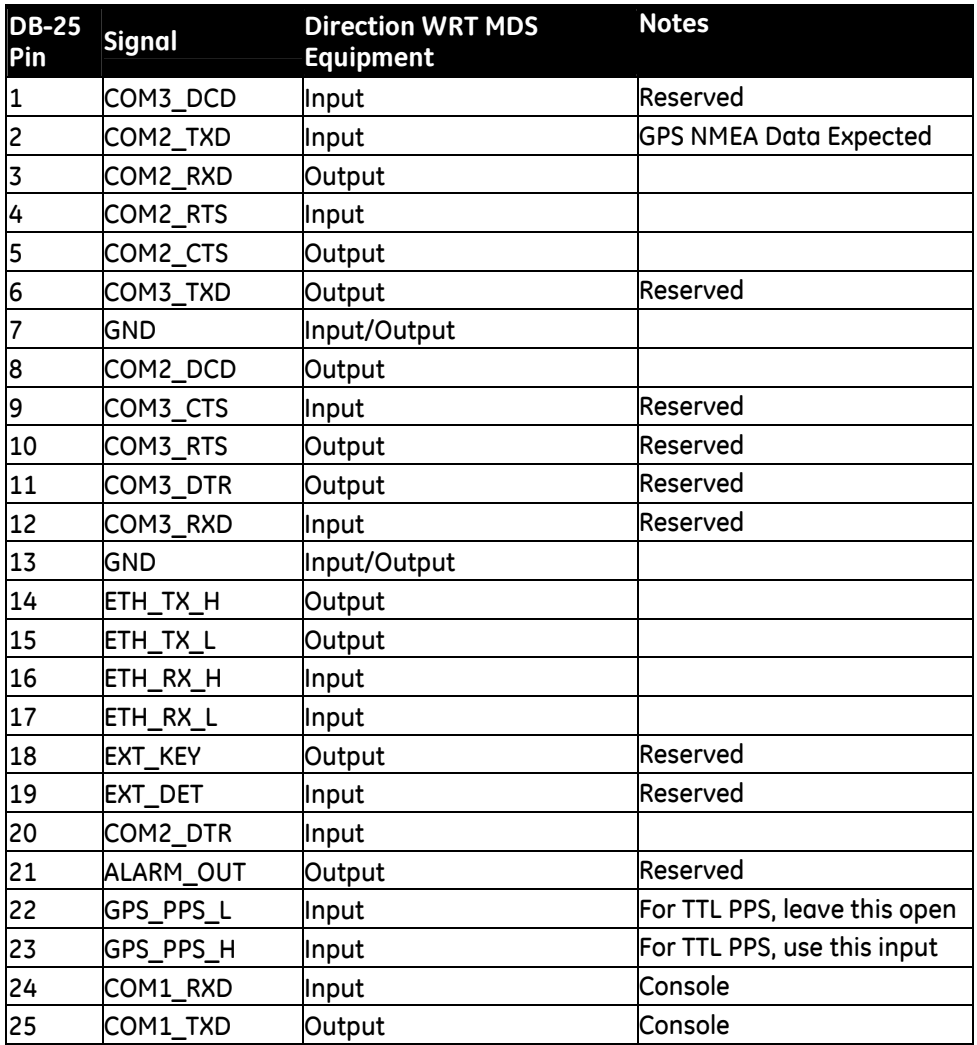

The DB-25 connector is female, and the orientation of the connector as looking into the front panel of the unit is as shown below.

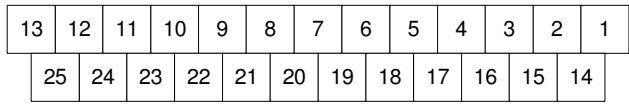

## **3.2 USB**

The radio provides a USB Port conforming to version 1.1 of the USB standard. This port is provided for future features such as ITCS logging to text files on a memory stick. Consult GE MDS for information on this feature. The pinout for this connector is given in the table below.

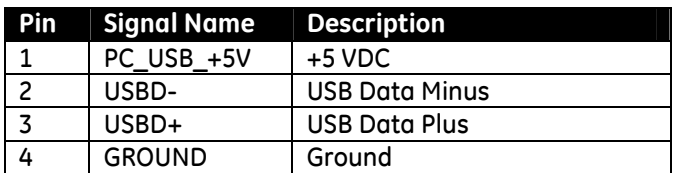

#### **3.3 Power**

The power connector is a screw-secured 2-pin connector.

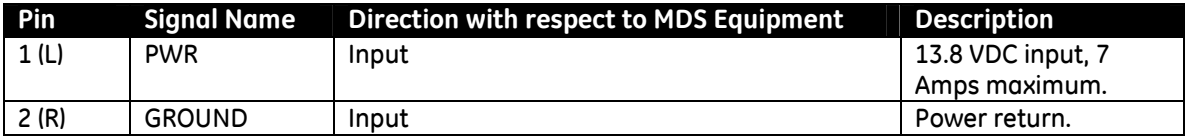

The pin orientation as looking into the connector is shown below.

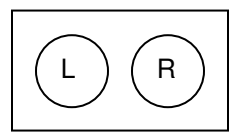

Consult the following table to determine how much current is required for receiving or transmitting vs. input voltage and RF power output.

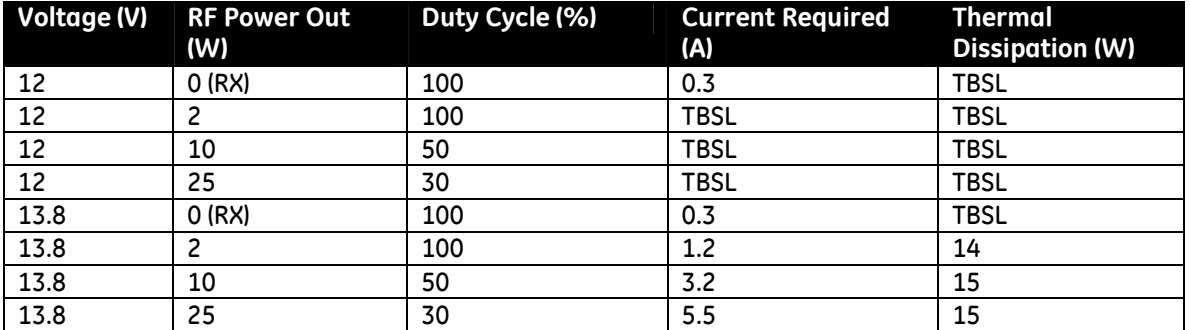

#### **3.4 Antenna Connector**

The Antenna Connector is a type N female connector with 50-Ohm characteristic impedance.

#### **4 Common Setup Tasks**

#### **4.1 Key the Transmitter for Test Purposes**

- 1. Log in to the radio on its COM1 console using a serial terminal emulator program.
- 2. Go to the Radio Configuration menu.
- 3. Select the frequency for the test transmission.
- 4. Select the RF Output Power to use. Note that power levels greater than 2 Watts will timeout after a 5-second period by default. Ensure ventilation with supplemental forced airflow if longer durations are desired.
- 5. Select the Force TX Key menu option.
- 6. When finished, deselect the Force TX Key menu option.

#### **4.2 Prepare the Network Interface for a Radio**

Each radio is assigned an IP Address, a Netmask, and a Gateway IP Address. The IP Address and Netmask should be chosen carefully. The radio will network directly with other equipment with IP Addresses that are on a common Subnet. IP Addresses that begin with the same numerical IP address bits where the Netmask is one will be on the same Subnet. For example, if the IP Address is 10.4.100.1 and the Netmask is 255.255.0.0, the radio will attempt direct Ethernet communication with any node whose IP Address begins with 10.4. If a message is bound for a node outside of the 10.4 network, it will be sent to the Gateway IP address instead so that it can be placed from the radio's subnet onto another subnet.

- 1. Log in to the radio on its COM1 console using a serial terminal emulator program.
- 2. Go to the IP Configuration menu.
- 3. Set the IP address of the radio, plus the Netmask and Gateway.
- 4. Go to the Maintenance/Tools Menu and select the Ping Utility.
- 5. Enter the IP address of a known node on the network.
- 6. Execute the Ping and observe the results. If the network interface is working properly, Ping responses should be received.

### **4.3 Set Up a Base Unit**

- 1. If not already done, complete steps from 4.2 above.
- 2. Connect the RS-232 NMEA serial data output from the GPS receiver to the Base Radio via the radio's COM2 port. Drive serial data into the radio on DB-25 pin 2.
- 3. Connect the GPS's PPS output to the Base Radio. Drive TTL into the radio on DB-25 pin 23.
- 4. Log in to the radio.
- 5. Go to the System Configuration menu.
- 6. Set the unit to Base mode and reboot if necessary.
- 7. Set the base type (A, B, or C).
- 8. Set the window size. Mobiles will transmit in a randomly selected available slot among 2^(Window Size) slots. For small networks, this can be 1. For larger networks, use a Window Size that provides double or quadruple the number of mobiles expected under one base at a time.
- 9. Set the IP Port on which the base will receive UDP messages from wayside devices.
- 10. Set up an ITCS Translation Table. For test purposes, this may be as simple as setting up one known address with a mask of all "F's".
- 11. Verify Ethernet Link using the Ping utility in the Maintenance/Tools Menu.
- 12. Begin sending UDP data.
- 13. Verify the TX LED illuminates and the radio begins transmitting over the air.

#### **4.4 Set Up a Mobile Unit**

- 1. If not already done, complete steps from 4.2 above.
- 2. Log in to the radio.
- 3. Go to the System Configuration menu.
- 4. Set the unit to Mobile mode and reboot if necessary.
- 5. Set the IP Port to which the mobile will send messages received over the air.
- 6. Set the IP Port on which the mobile will accept incoming messages for transmission over the air.
- 7. Verify Ethernet Link using the Ping utility in the Maintenance/Tools Menu.
- 8. Ensure at least one base is present in the neighborhood of this radio so that it can detect beacons and synchronize timing.
- 9. Begin sending UDP data from a polling program.
- 10. Verify the TX LED illuminates and the radio begins transmitting over the air.

#### **4.5 Perform Test Polling**

- 1. Set up the Base and Mobile as above.
- 2. Connect as shown in the following diagram. Note: this is for bench testing only, i.e. not for sensitivity testing. Sensitivity testing requires complete RF isolation or mixed operation to prevent the leakage path from being the dominant RF path between units. For bench testing, use attenuation so that the signal level at every unit that is participating is around –70 to –50 dBm.

#### **Test Polling Setup**

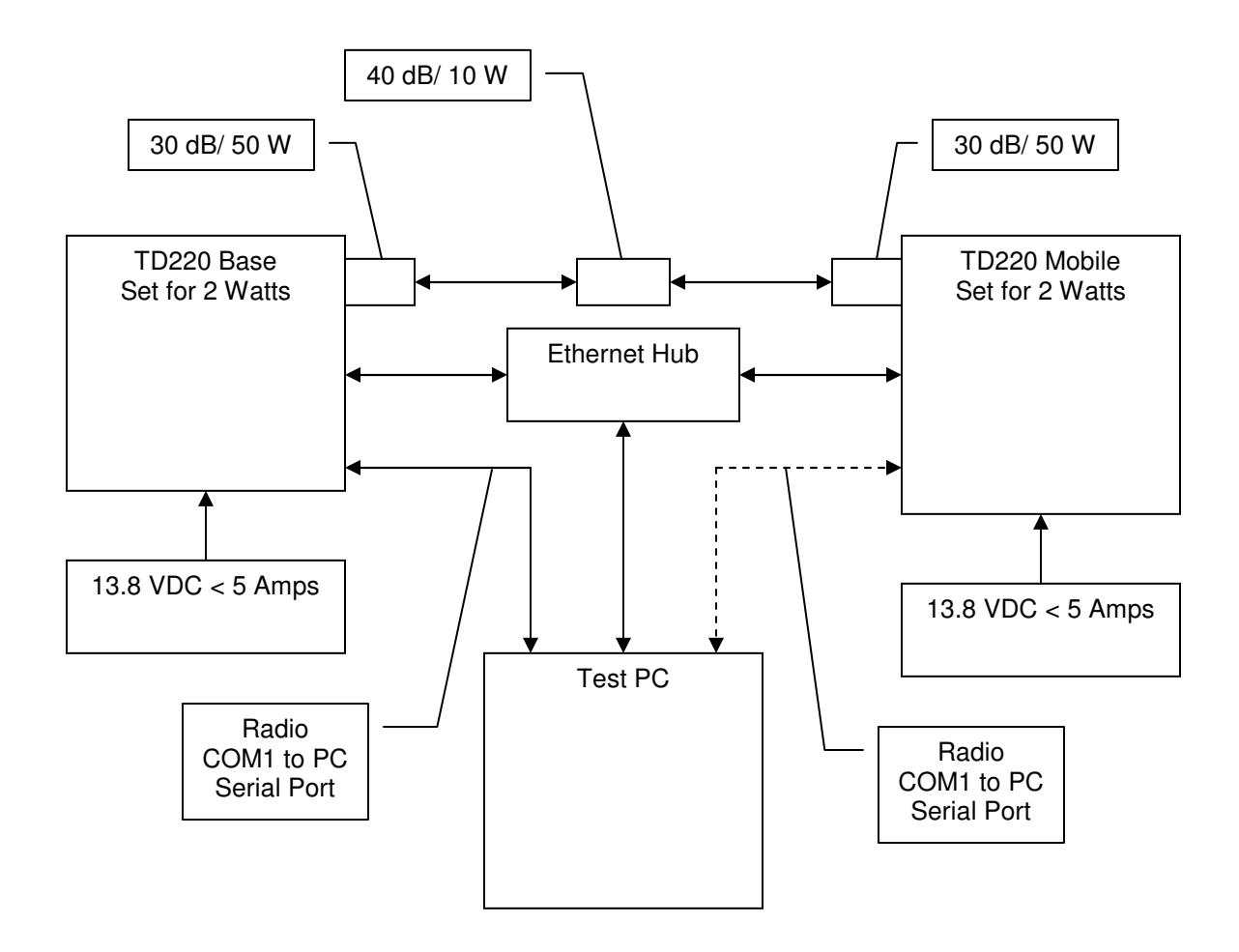

#### 3. Configure the Base as follows:

 System Configuration Menu -==========================================================================- A) Unit Type Base B) Base Unit Zone A C) Window Size 2 D) ITCS UDP Receive Port 50000 E) Timing Signal Timeout 60 Seconds F) ITCS Translation Table Select a letter to configure an item, <ESC> for the prev menu

 ITCS Translation Table Menu -==========================================================================- Dest Addr Addr Mask Dest IP Addr Dest Port RSSI Opt -------------------------------------------------------------------------- A) 12345678 FFFFFFFF 10.4.147.170 53000 B) New Entry

Select a letter to configure an item, <ESC> for the prev menu

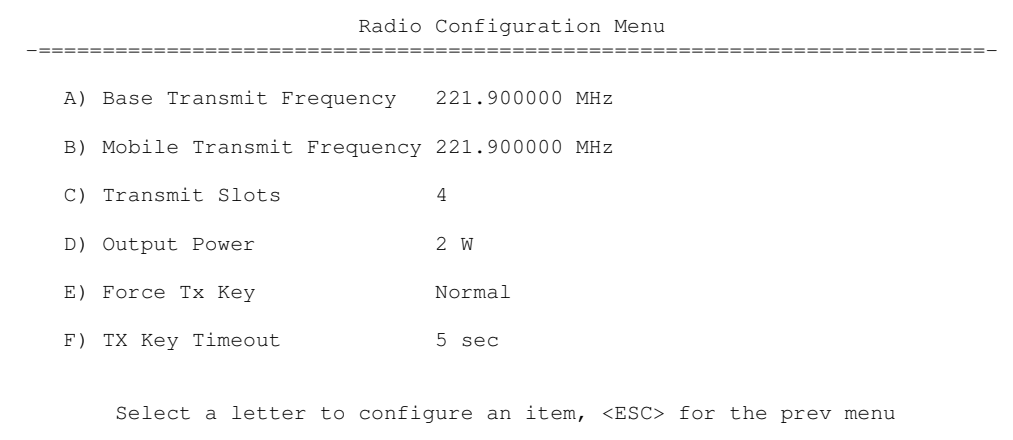

- 4. Reboot the Base
- 5. Obtain the Parametric Poller (parm\_poller.exe) from GE MDS. This utility saves its settings to parm\_poller.ini in the current directory, so make one directory for the base and a different directory for the mobile.

6. In the base directory, create the parm\_poller data configuration file (parm\_poller.parms) as shown below.

```
set ::parms { 
 { 0 "Dest" 32 "78563412" "RW" } 
 { 1 "Src" 32 "F0DEBC9A" "RW" } 
  { 2 "Flags" 8 "00" "RW" } 
  { 3 "Length" l1 "00" "RO" } 
 \{4 \text{ "Seq No" sn "00" } { 5 "Data" nt "Hello, World" "RW" } 
}
```
7. Set up the base parm\_poller as shown below, where 10.4.144.100 is replaced with the IP address of your base.

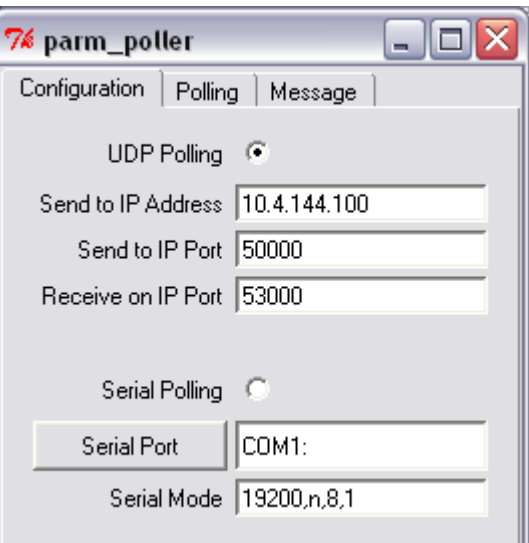

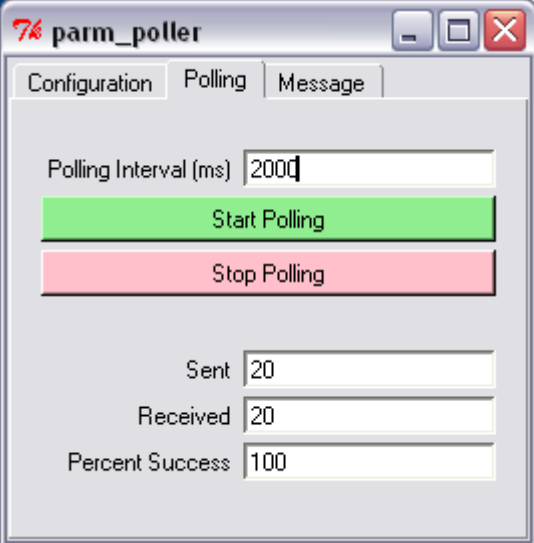

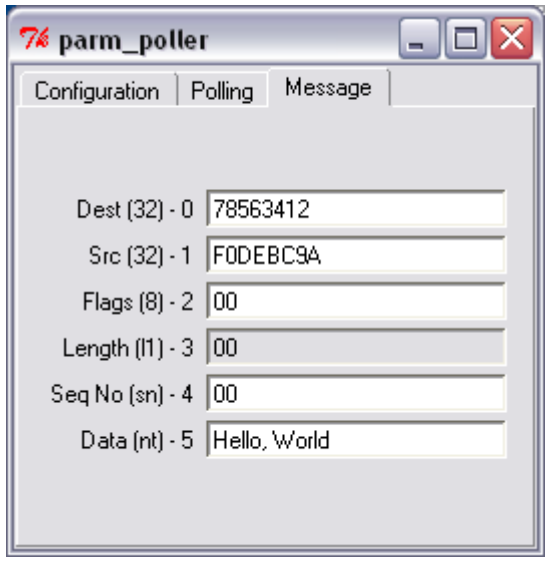

#### 8. Configure the Mobile as follows:

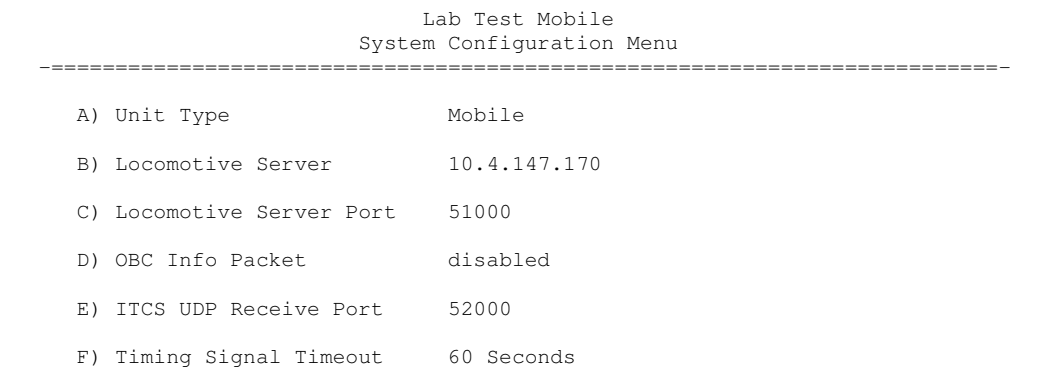

Select a letter to configure an item, <ESC> for the prev menu

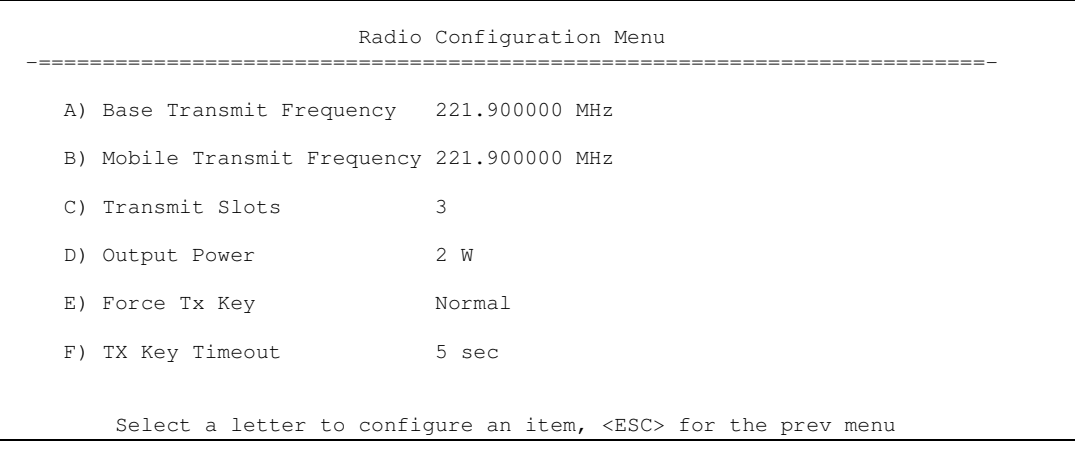

 $\sim 10^{-11}$ 

- 9. Reboot the Mobile.
- 10. Copy the base's parm\_poller.parms file to the mobile directory.
- 11. Set up the mobile parm\_poller as shown below.

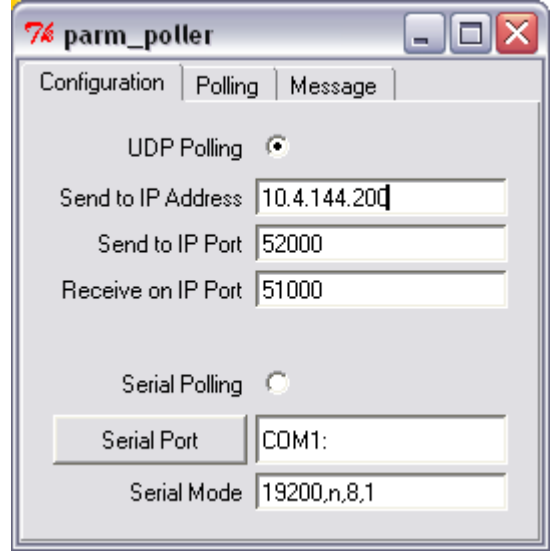

- 12. Click Start Polling on both units and observe the message counts and sequence number increment.
- 13. If additional visibility is desired, obtain itcslog.exe from GE MDS. This utility captures messages from the logging output of the TD220 radios and displays statistics about them. The IP Port Number is the port number configured on the radio for ITCS logging.

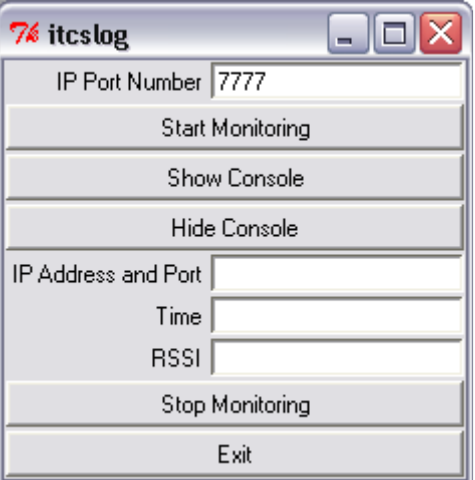

## **5 Menu Interface**

Login with user name admin, password admin.

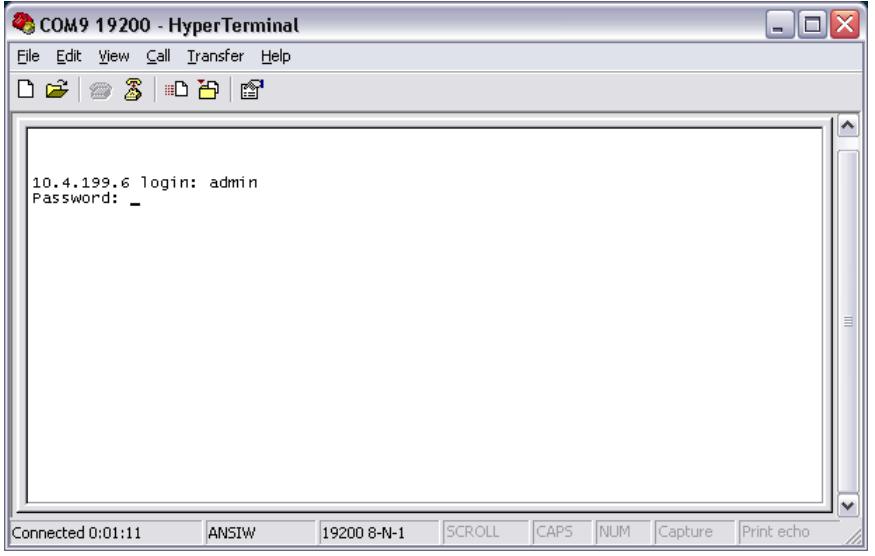

When logged in, the Starting Information Screen is displayed.

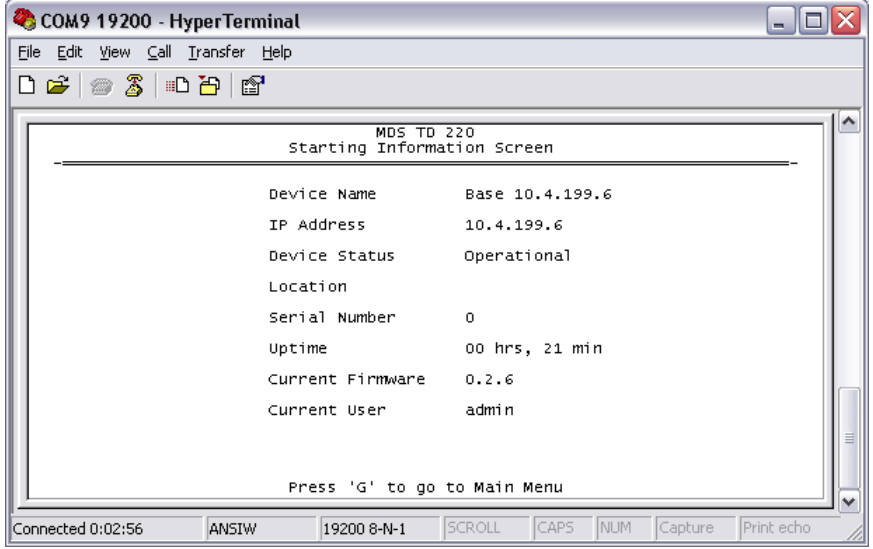

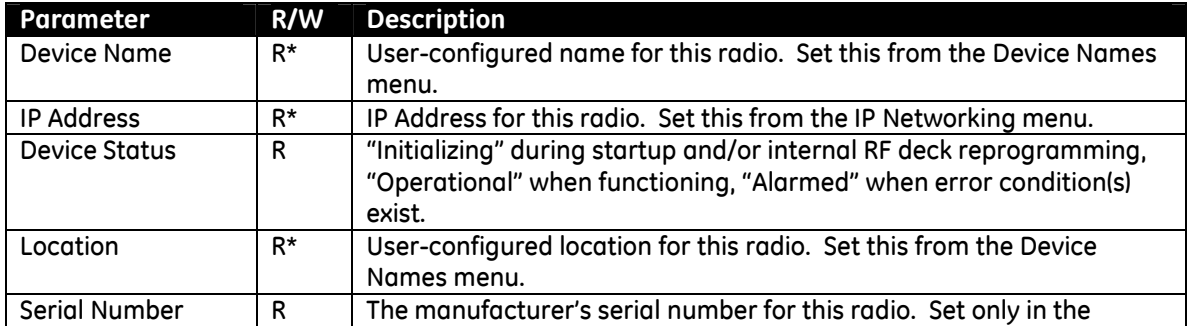

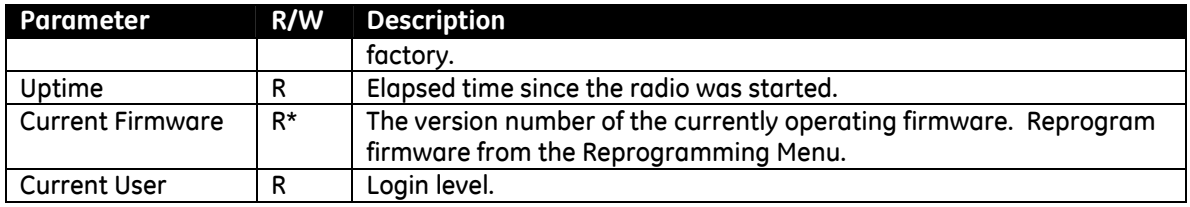

R\* - This parameter is writable from another menu.

# **5.1 Main Menu**

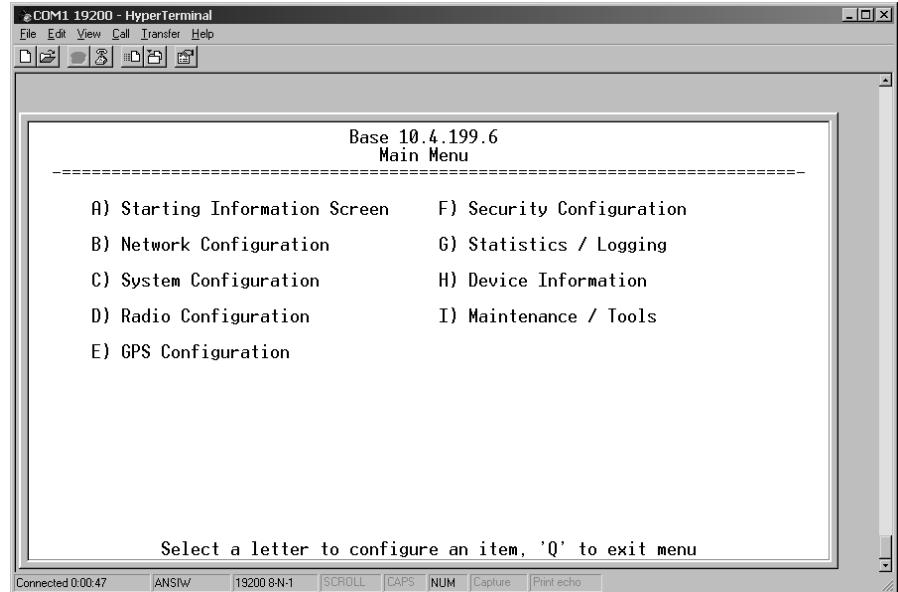

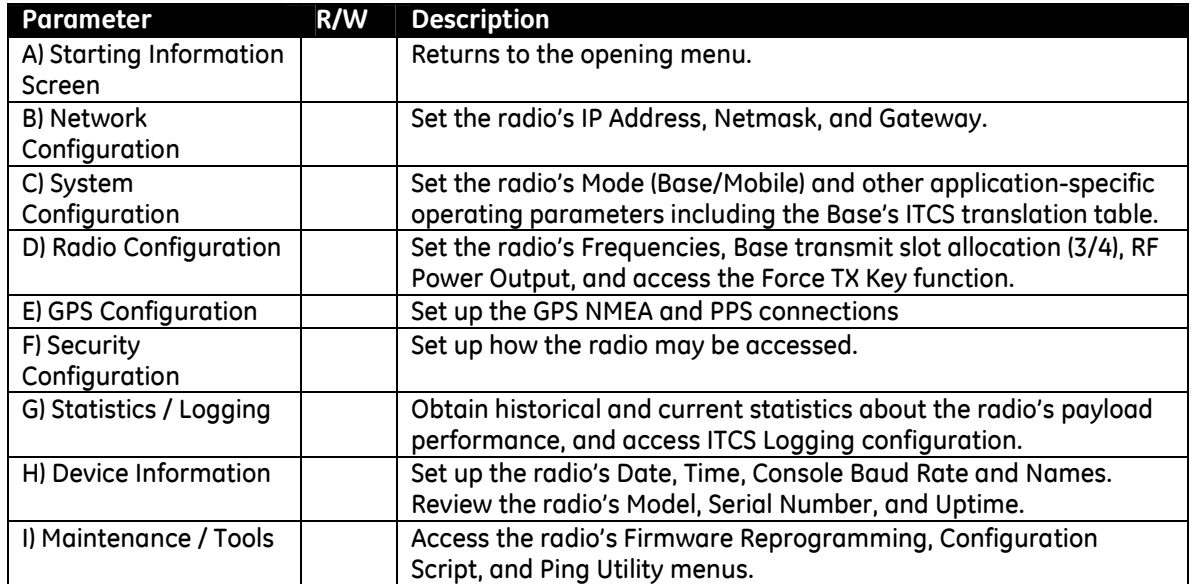

# **5.2 Network Configuration Menus**

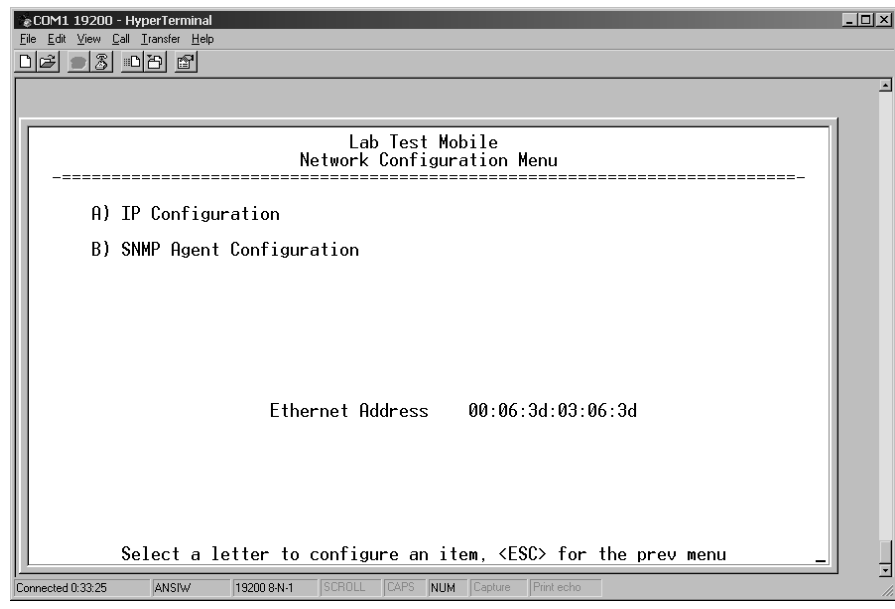

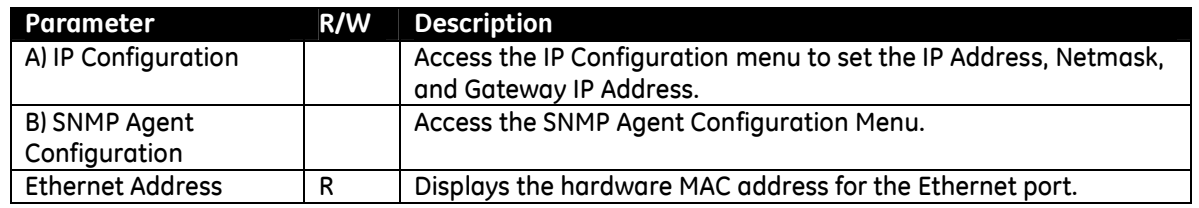

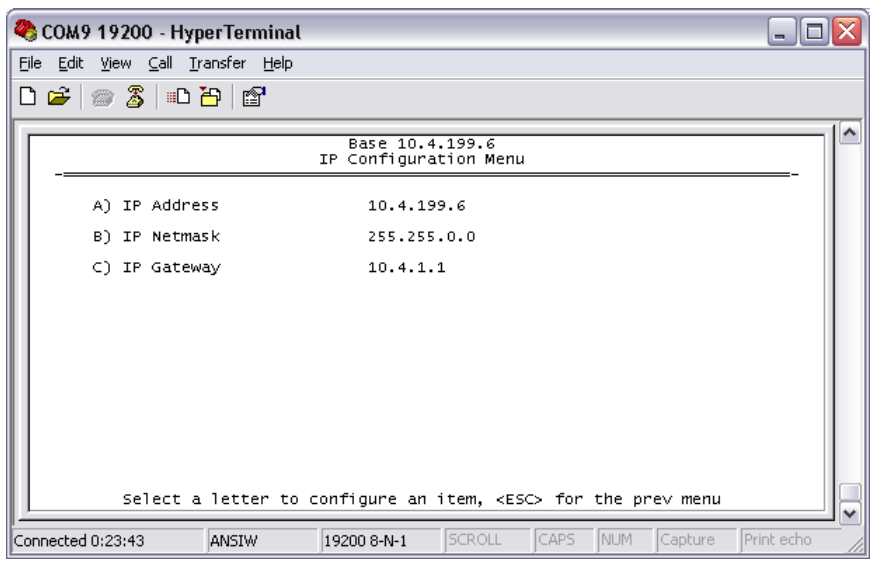

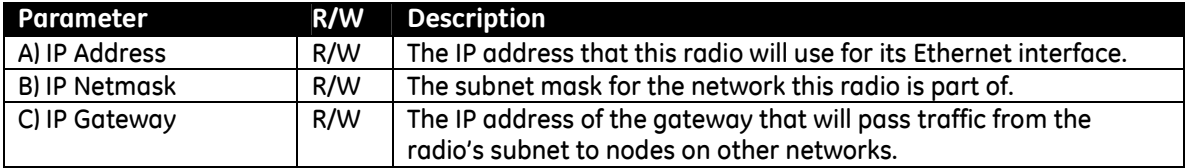

Note: The IP Address and IP Gateway must be on the same subnet or a Network Interface error will occur.

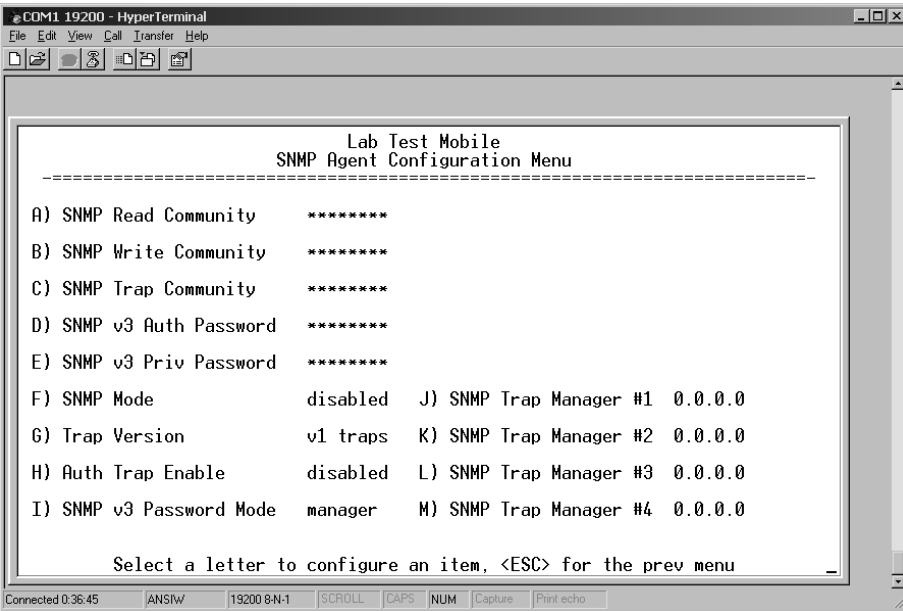

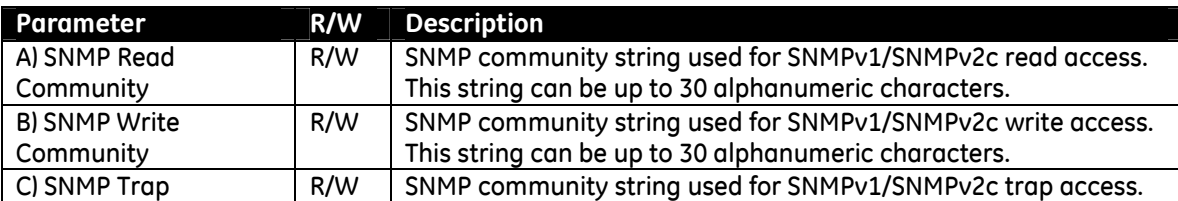

![](_page_19_Picture_183.jpeg)

# **5.3 Base System Configuration Menus**

![](_page_20_Picture_100.jpeg)

![](_page_20_Picture_101.jpeg)

![](_page_21_Picture_123.jpeg)

![](_page_21_Picture_124.jpeg)

![](_page_21_Picture_125.jpeg)

The following figure shows how RSSI Data (bold) is prepended to standard ITCS Data within the UDP packet.

![](_page_21_Picture_126.jpeg)

# **5.4 Mobile System Configuration Menu**

![](_page_22_Picture_94.jpeg)

![](_page_22_Picture_95.jpeg)

# **5.5 Radio Configuration Menu**

![](_page_23_Picture_106.jpeg)

![](_page_23_Picture_107.jpeg)

# **5.6 GPS Configuration Menu**

![](_page_24_Picture_49.jpeg)

![](_page_24_Picture_50.jpeg)

# **5.7 Security Configuration Menu**

![](_page_24_Picture_51.jpeg)

![](_page_25_Picture_106.jpeg)

# **5.8 Statistics/Logging Menus**

![](_page_25_Picture_107.jpeg)

![](_page_25_Picture_108.jpeg)

![](_page_26_Picture_89.jpeg)

![](_page_26_Picture_90.jpeg)

![](_page_26_Picture_91.jpeg)

![](_page_26_Picture_92.jpeg)

![](_page_27_Picture_152.jpeg)

![](_page_27_Picture_153.jpeg)

![](_page_27_Picture_154.jpeg)

![](_page_28_Picture_92.jpeg)

![](_page_28_Picture_93.jpeg)

![](_page_28_Picture_94.jpeg)

This screen displays the event number, date and time, and event or alarm for each occurrence.

## **5.9 Device Information Menus**

![](_page_29_Picture_80.jpeg)

![](_page_29_Picture_81.jpeg)

![](_page_29_Picture_82.jpeg)

![](_page_30_Picture_93.jpeg)

## **5.10 Maintenance/Tools Menus**

![](_page_30_Picture_94.jpeg)

![](_page_30_Picture_95.jpeg)

![](_page_31_Picture_82.jpeg)

![](_page_31_Picture_83.jpeg)

![](_page_31_Picture_84.jpeg)

![](_page_32_Picture_101.jpeg)

Configuration scripts are used to store and duplicate radio settings. To use this facility, send the configuration file from a radio to the TFTP server. It can then be archived or edited and retrieved from the same or different radios. For more information, contact GE MDS.

![](_page_32_Picture_102.jpeg)

![](_page_32_Picture_103.jpeg)

# **6 Troubleshooting**

Here are some tips to help resolve issues when operating the TD220.

![](_page_33_Picture_71.jpeg)

### **7 ITCSLOG Utility**

The ITCSLOG utility is a PC program that receives, displays and captures logging messages sent from TD220 radios. ITCSLOG messages are diagnostic messages used to track and analyze the message flow between radios.

The radios generate two log messages for each payload message it processes. The first message is the Header Message and it contains the information about the processing of the payload message. This information is displayed on the ITCSLOG Window (below). The second log message contains a copy of the Payload data.

![](_page_34_Picture_33.jpeg)

![](_page_35_Picture_235.jpeg)

Below are lines taken from a log file created by the ITCSLOG utility. These lines reflect the processing of a single payload message. First, there is a Header Message from a Mobile, which is about to transmit a message in Timeslot 21. Next, the Data Message shows the content of the payload message, which will be transmitted. The next Header Message is from the Base radio that received the payload message OTA. This Header Message reflects that the message was received from a Mobile in Timeslot 21.

2010-06-11 14:11:47: Received 12 bytes from 10.4.199.10 1026: 2010-06-11 14:11:47: Header Message: TX ZONE MOBILE DIR M->B Slot 21 2010-06-11 14:11:47: dc ba 98 76 83 00 00 00 00 00 64 15 2010-06-11 14:11:47: Received 100 bytes from 10.4.199.10 1026: 2010-06-11 14:11:47: Data Message

2010-06-11 14:11:47: 31 50 31 5f 38 33 35 31 32 32 34 30 32 31 33 36 31 32 35 33 39 33 37 39 39 31 34 31 30 31 35 33 30 39 34 30 31 32 39 39 39 33 32 35 34 32 39 36 31 30 32 33 31 36 31 31 31 30 39 38 38 31 33 30 39 37 37 37 33 32 37 39 39 31 39 39 31 38 34 31 31 33 35 35 32 31 31 31 30 34 31 30 37 30 34 35 31 30 39 35

2010-06-11 14:11:47: Received 12 bytes from 10.4.199.100 1027:

2010-06-11 14:11:47: Header Message: RX RSSI -60 ZONE MOBILE DIR M->B Slot 21

2010-06-11 14:11:47: dc ba 98 76 83 00 00 00 c4 00 64 15

2010-06-11 14:11:47: Received 100 bytes from 10.4.199.100 1027:

2010-06-11 14:11:47: Data Message

2010-06-11 14:11:47: 31 50 31 5f 38 33 35 31 32 32 34 30 32 31 33 36 31 32 35 33 39 33 37 39 39 31 34 31 30 31 35 33 30 39 34 30 31 32 39 39 39 33 32 35 34 32 39 36 31 30 32 33 31 36 31 31 31 30 39 38 38 31 33 30 39 37 37 37 33 32 37 39 39 31 39 39 31 38 34 31 31 33 35 35 32 31 31 31 30 34 31 30 37 30 34 35 31 30 39 35

The following lines show the log messages for a payload message that was dropped by the transmitting Mobile radio due to age.

2010-06-11 10:55:30: Received 12 bytes from 10.4.199.10 1026: 2010-06-11 10:55:30: Header Message: TX ZONE MOBILE DIR M->B Dropped 2010-06-11 10:55:30: dc ba 98 76 83 00 00 00 00 00 64 00 2010-06-11 10:55:30: Received 100 bytes from 10.4.199.10 1026: 2010-06-11 10:55:30: Data Message 2010-06-11 10:55:30: 33 33 50 31 5f 32 31 30 36 32 32 31 30 30 36 36 36 34 34 30 34 38 36 39 35 31 38 36 35 33 33 34 35 33 34 34 36 32 35 31 33 34 38 31 30 32 35 38 36 32 33 31 36 31 32 33 31 35 38 33 33 39 32 30 34 37 31 31 31 35 34 35 34 36 32 37 38 37 36 37 30 31 30 39 39 39 34 38 35 31 30 34 33 34 30 37 37 37 35 33

# **8 Change Log**

![](_page_37_Picture_129.jpeg)